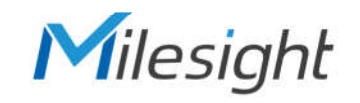

# **QUICK START GUIDE**

**MDB:54** 

MODE

**FM He** 

Milesight

日 デ

FAN

Auto

 $\circ$   $\circ$ 

 $\frac{d\mathbf{r}}{d\mathbf{r}}$ 

 $\langle \tilde{\circ} \rangle$ 

SMART THERMOSTAT LoRaWAN®

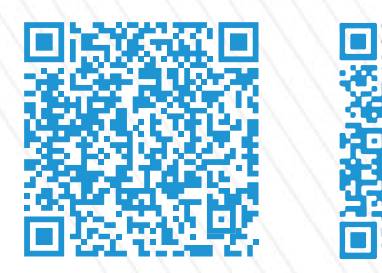

Cloud App Quick Start Guide

All Software & files can be downloaded from https://www.milesight.com/iot/resources/download-center/#documents

Milesight

# Better Inside, More in Sight

Milesight IoT Co., Ltd. | www.milesight.com WT201

# Content

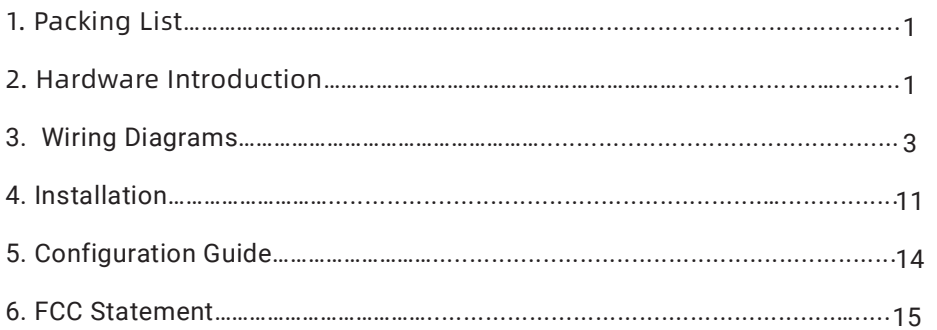

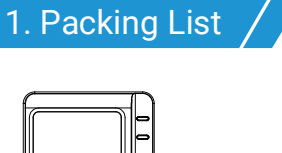

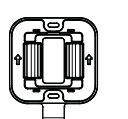

1 × WT201 Device 1 × Wiring Backplate

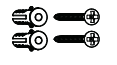

2 × Wall Mounting Kits

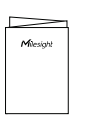

1 × Quick Start Guide

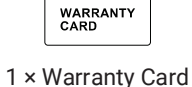

1 × Fixing Screw

Q

1 × Thermostat Wire Label Sticker

 $\begin{array}{|c|c|c|c|c|} \hline \mu & \mu & \hbox{with} & \mu \mbox{with} & \mu \mbox{with$ 

1 × Decorative Cover Plate

 $\begin{array}{|c|c|} \hline \mathbf{A1} & \mathbf{A2} \\ \hline \mathbf{A2} & \mathbf{A2} \\ \hline \mathbf{A1} & \mathbf{A2} \\ \hline \mathbf{A2} & \mathbf{A3} \\ \hline \mathbf{A3} & \mathbf{A4} \\ \hline \end{array}$ 

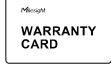

# 2. Hardware Introduction /

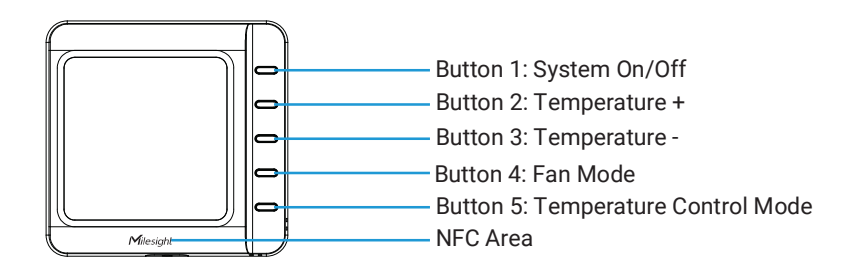

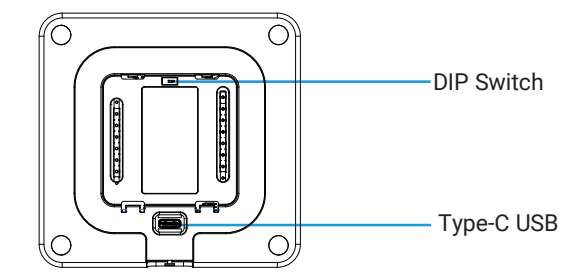

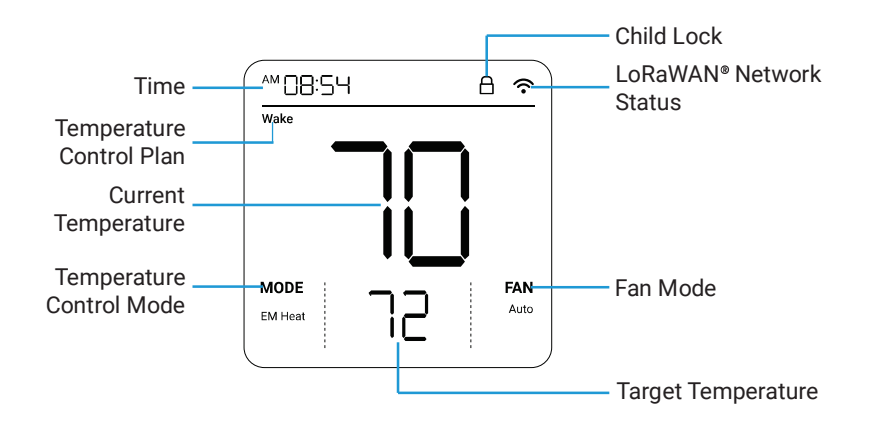

Network Status: blinks=inactivated, static on=activated.

Reboot: Press and hold the button 1 and button 5 for more than 3s until the screen begins to blink slowly.

Reset to Factory Default: Press and hold the button 1 and button 5 for more than 10s until the screen begins to blink quickly.

# 3. Wiring Diagrams /

## **Wiring Descriptions**

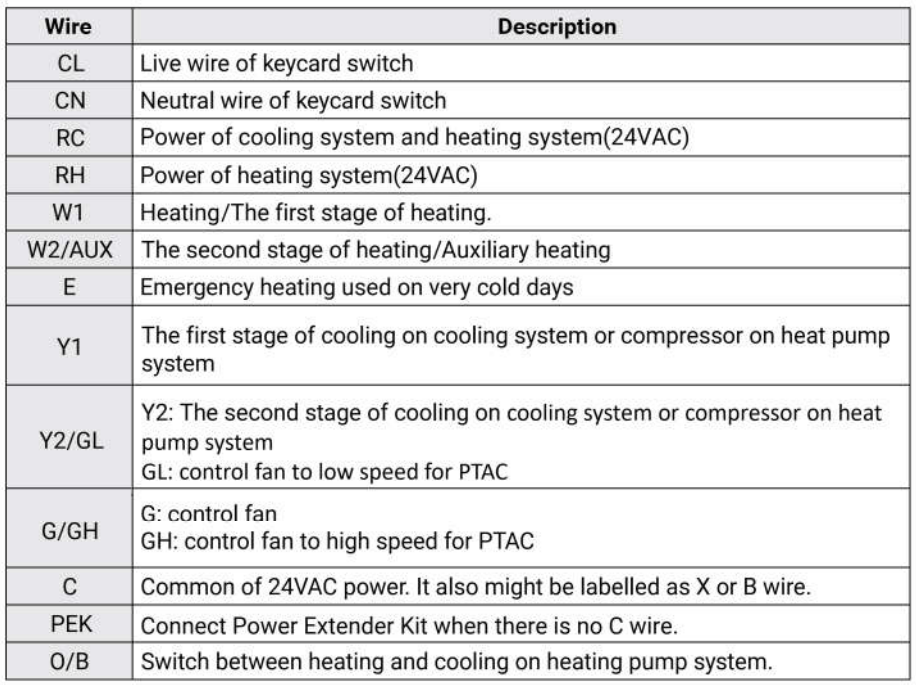

#### **Wiring Examples**

### 1. Furnace + Air Conditioner

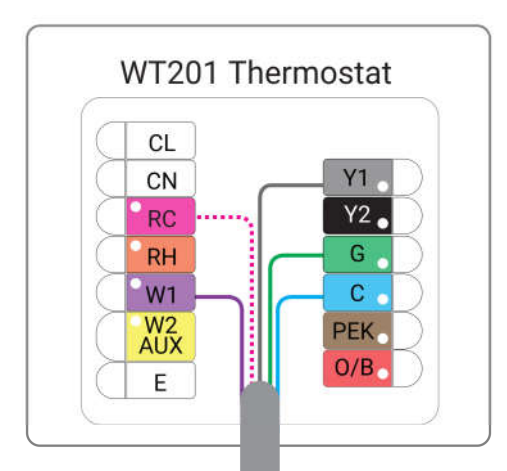

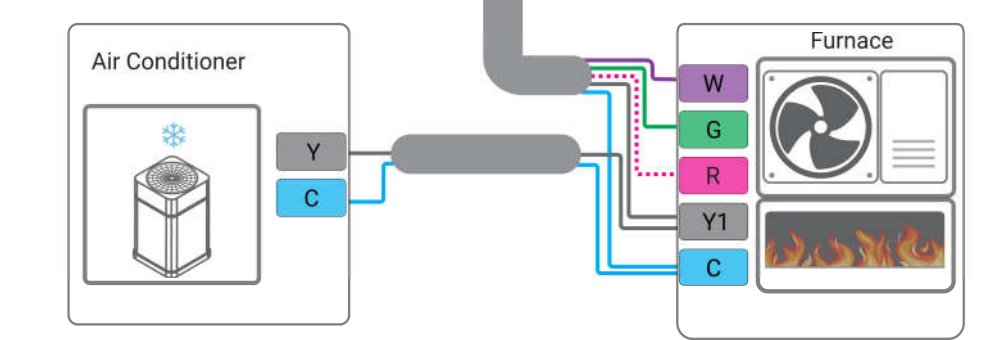

 $6<sup>1</sup>$ 

If there is no C wire, it is necessary to add a Power Extension Kit.

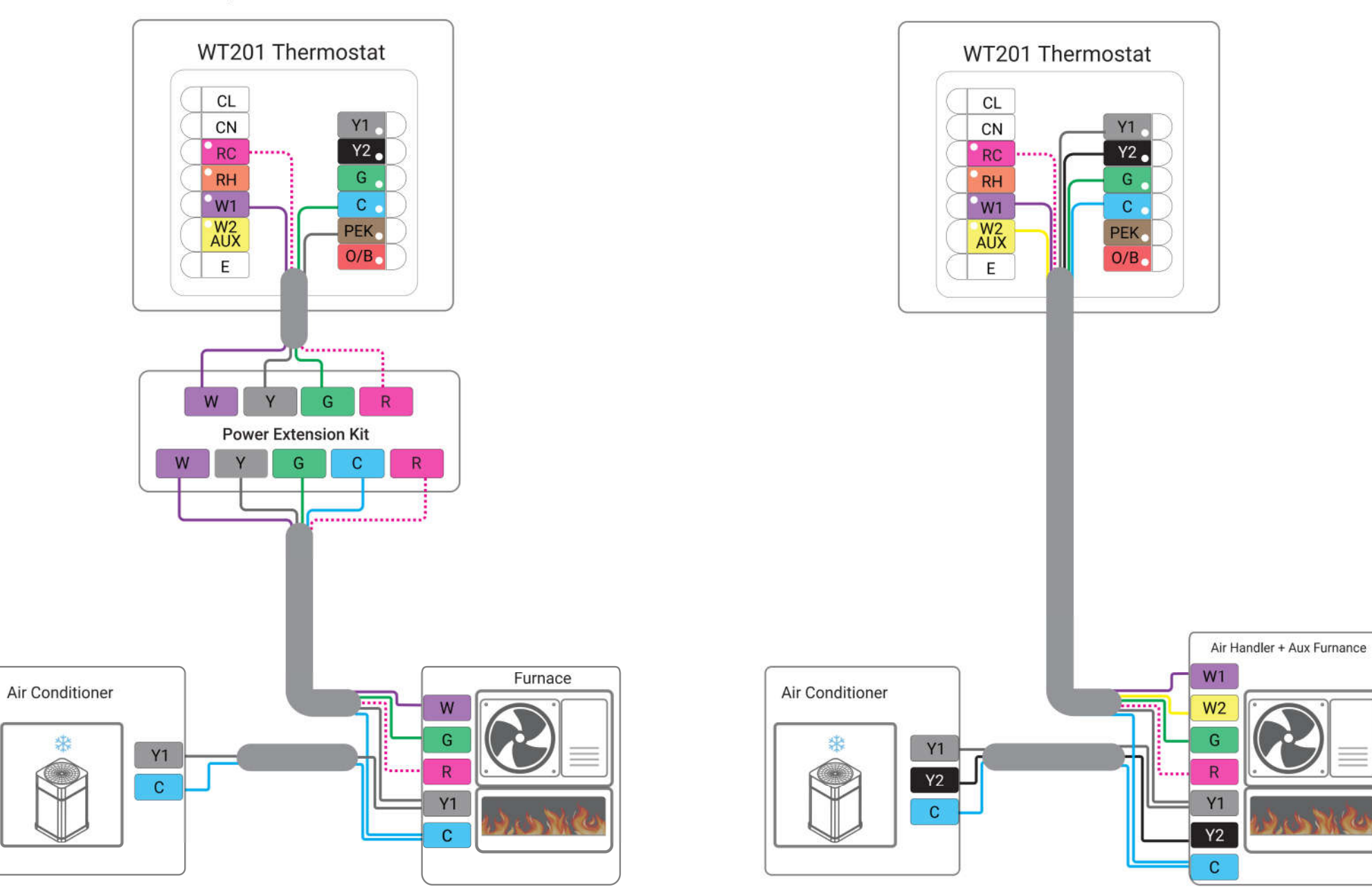

2. Furnace (2 stage) + Air Conditioner (2 stage)

If there is no C wire, it is necessary to add a Power Extension Kit.

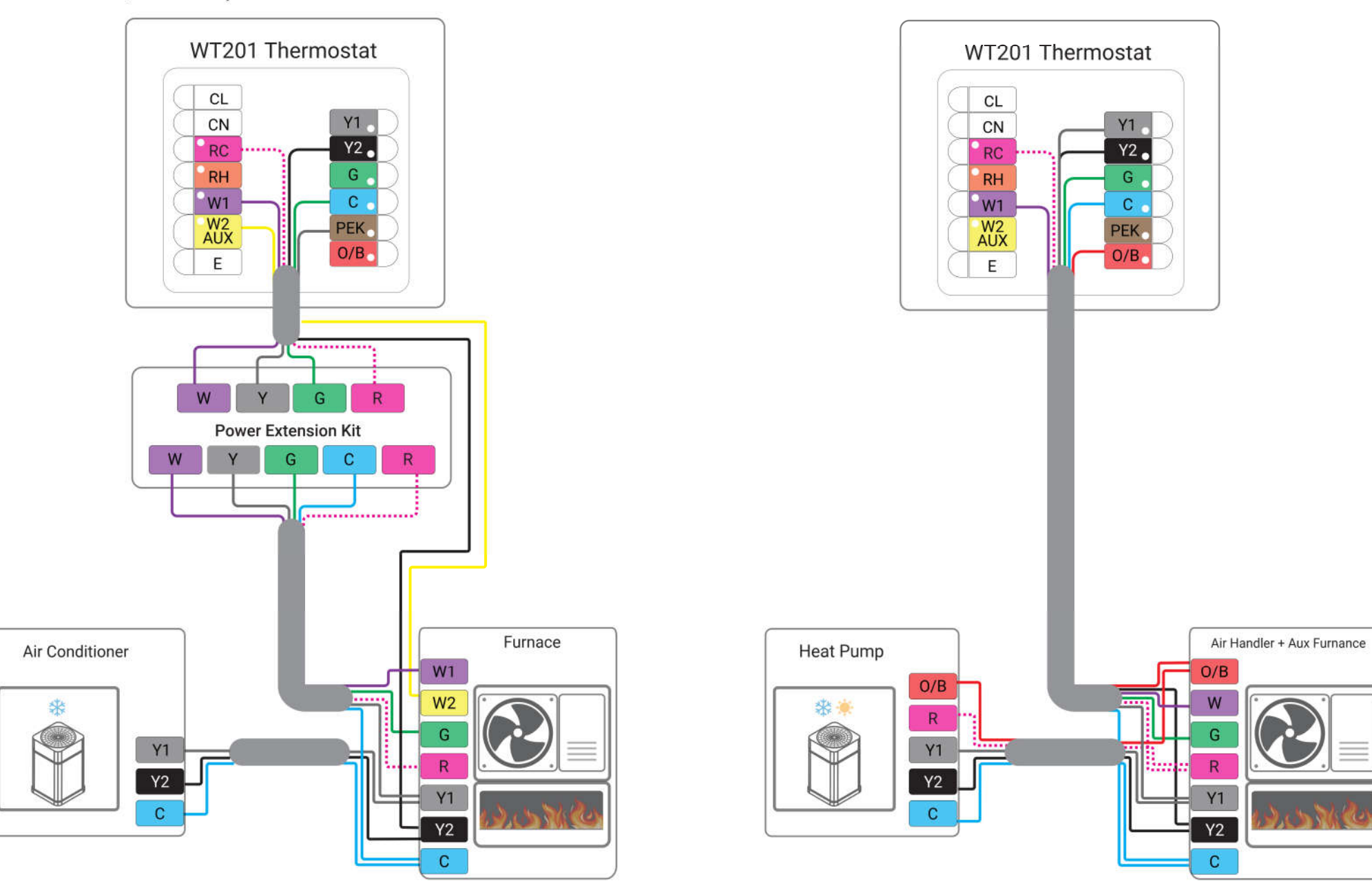

3. Heat Pump with auxiliary heat

If there is no C wire, it is necessary to add a Power Extension Kit.

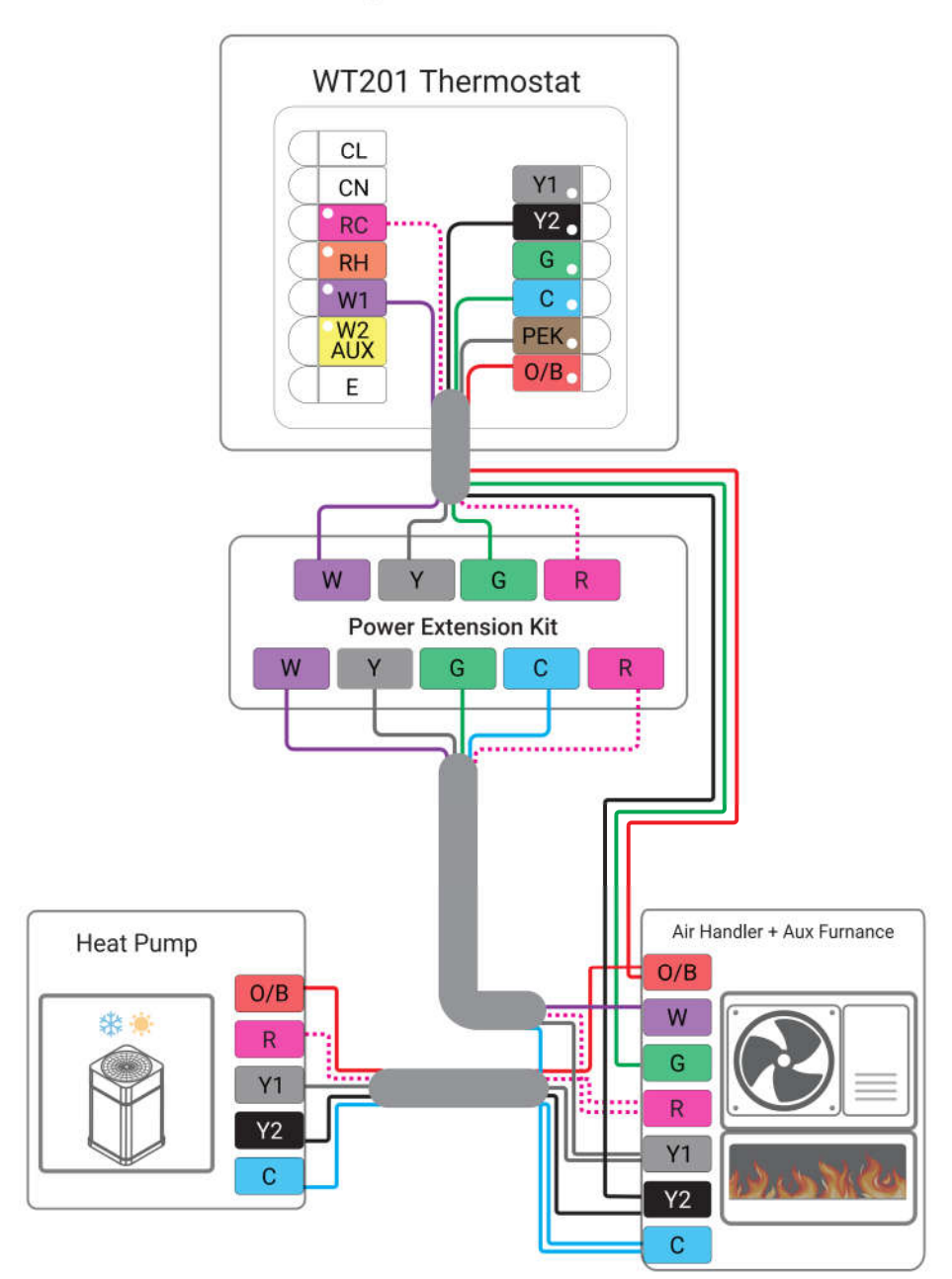

#### 4. Boiler + Air Conditioner

Connect to W1 If there is only one W wire on boiler.

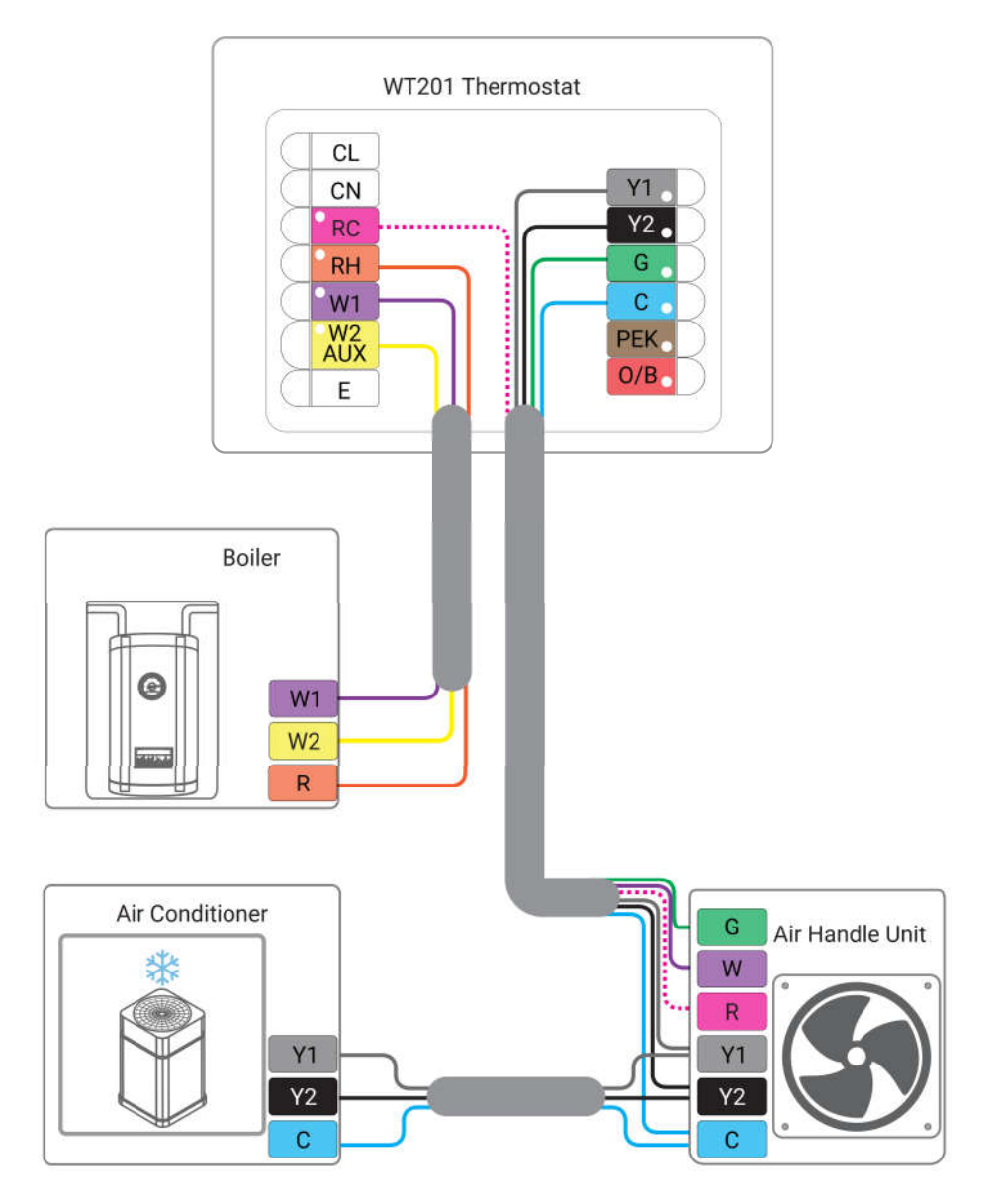

## Milesight

#### 5. PTAC

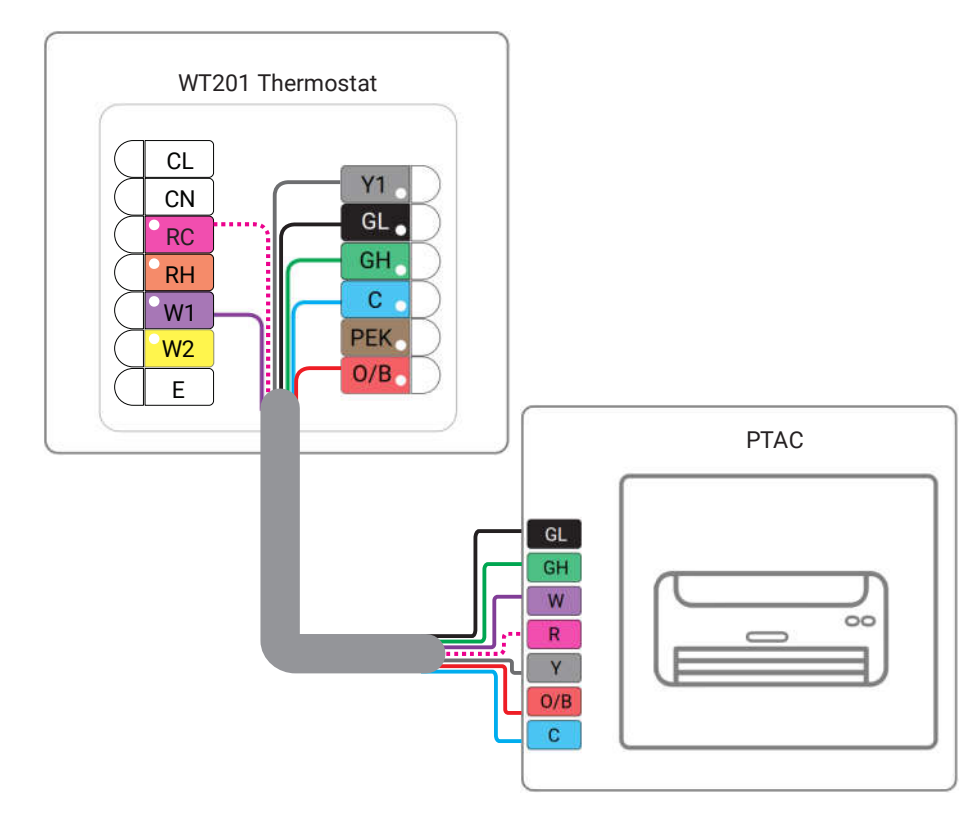

# 4. Installation /

1. Ensure the circuit of all related systems are shut off before installation.

2. Remove old thermostat from the wall, check if the power supply is 24VAC with a 2A maximum current.

Note: do not power the WT201 thermostat with maximum current for long time, which will damage the device.

3. Disconnect the wires from old thermostat and label the wires with stickers. It is suggested to take a photo of the connected wires on the old thermostat for reference.

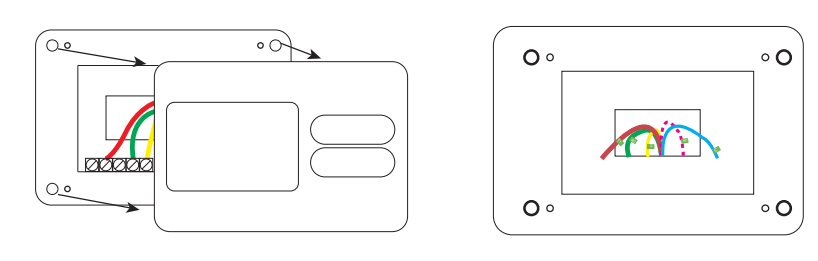

4. Remove the mounting plate of old thermostat. When removing, ensure the wires do not fall into the holes.

5. Press the wiring backplate to decorative cover plate to fix them together. Ignore this step if you are not using a decorative cover plate.

Note: it is suggested to use a decorative cover plate to cover the holes left on the wall by old thermostat, and to reduce the airflow from the hole that will affect temperature measurement.

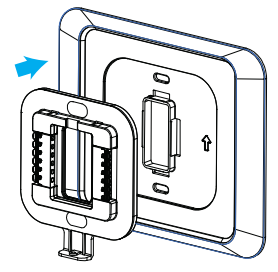

6. Pass the wires through the hole in the middle of the wiring backplate, then fix the wiring backplate (and decorative cover plate) to the wall using wall plugs and wall mounting screws.

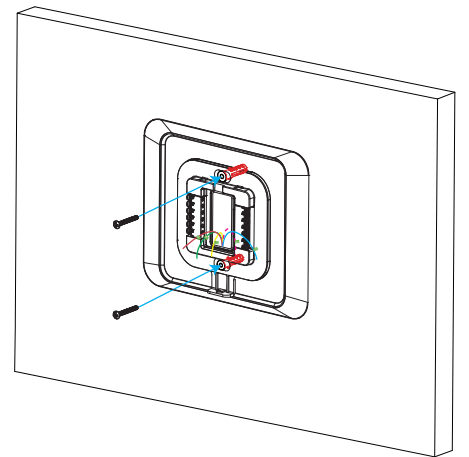

# Milesight

7. Hold down on the tabs to insert the wires into the holes of the corresponding terminals on the wiring backplate until they are firmly in place. Gently tug the wires to ensure they are securely connected. If you need to release the wires again, hold down the terminal tabs.

8. Push the remaining wires back into the hole on the wall.

9. Adjust the DIP switch on the WT201 thermostat. If there is only the RC wire connected, switch to Only RC; if both the RC and RH wires are connected, switch to RC & RH.

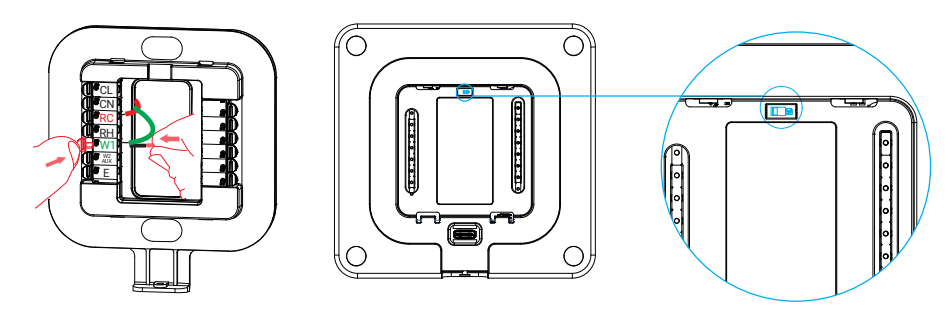

10. Push the WT201 thermostat into the wiring backplate gently and ensure both parts are securely fixed.

11. Turn on the systems to check if the WT201 thermostat is on. Configure the device and ensure it can function well.

12. Fix the bottom of device to the wiring backplate with the fixing screw.

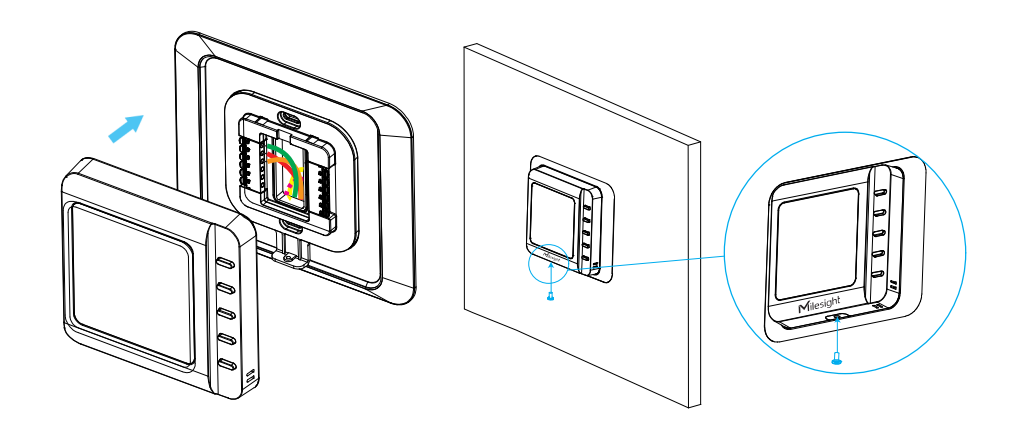

# 5. Configuration Guide /

#### Method 1: Configured by NFC

1. Download "Milesight ToolBox" App on an NFC-supported smartphone.

2. Open "Milesight ToolBox" App and place the NFC area of the smartphone to the device. Click "NFC Read" to read/write the device until the app successfully shows a prompt. It's suggested to change the default password for security reasons. (Default password: 123456)

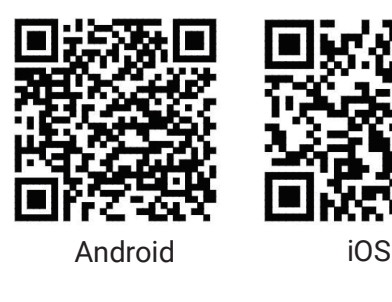

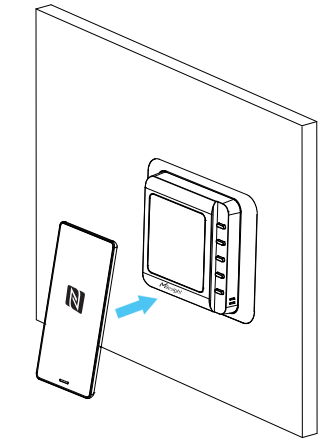

3. After configuration, press the buttons on the WT201 to test if it functions properly.

#### Method 2: Configured by USB

1. Download the ToolBox software from Milesight's official website.

2. Remove the WT201 device from the backplate, and connect it to a Windows computer via a type-C cable.

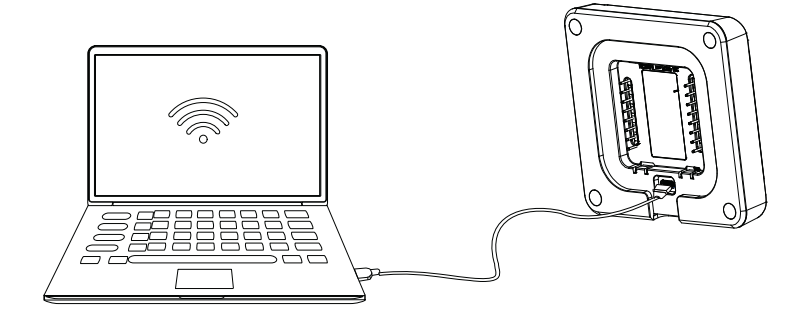

3. Open the ToolBox software, select type as "General" and the serial port as USB port, then type the login password (Default password: 123456) to login to the device. After logging in, check and configure the device. It's suggested to change the default password for security reasons.

4. After configuration, press the buttons on the WT201 to test if it functions properly.

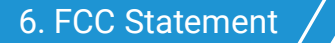

Any changes or modifications not expressly approved by the party responsible for compliance could void the user's authority to operate the equipment.

This device complies with part 15 of the FCC Rules. Operation is subject to the following two conditions:

(1) This device may not cause harmful interference, and.

(2) This device must accept any interference received, including interference that may cause undesired operation.

Note: This equipment has been tested and found to comply with the limits for a Class B digital device, pursuant to part 15 of the FCC Rules. These limits are designed to provide reasonable protection against harmful interference in a residential installation. This equipment generates, uses and can radiate radio frequency energy and, if not installed and used in accordance with the instructions, may cause harmful interference to radio communications.

However, there is no guarantee that interference will not occur in a particular installation. If this equipment does cause harmful interference to radio or television reception, which can be determined by turning the equipment off and on, the user is encouraged to try to correct the interference by one or more of the following measures:

—Reorient or relocate the receiving antenna.

—Increase the separation between the equipment and receiver.

—Connect the equipment into an outlet on a circuit different from that to which the receiver is connected.

—Consult the dealer or an experienced radio/TV technician for help.

#### FCC Radiation Exposure Statement:

This equipment complies with FCC radiation exposure limits set forth for an uncontrolled environment. This equipment should be installed and operated with minimum distance 20cm between the radiator& your body. This transmitter must not be co-located or operating in conjunction with any other antenna or transmitter .